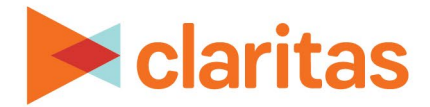

# **Profile Worksheet Report**

## **OVERVIEW**

This document will take you through the process of creating a Profile Worksheet report.

The Profile Worksheet report shows usage information, by segment, for products and services.

# **LOCATE PROFILE WORKSHEET REPORT**

1. From the homepage, click on Reports.

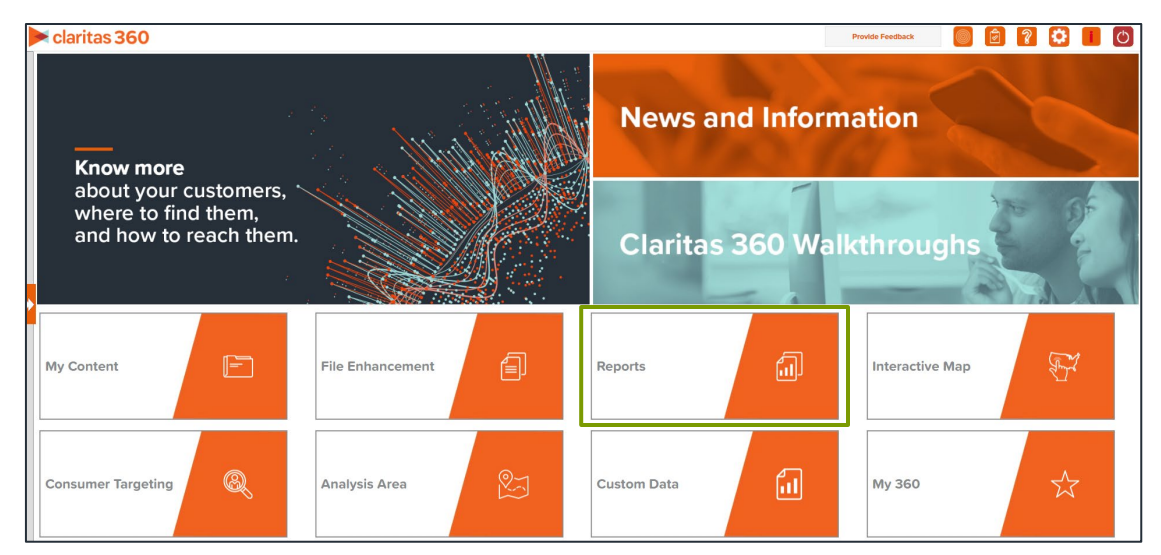

2. Select Segmentation Reports  $\rightarrow$  Profiler Reports  $\rightarrow$  Profile Worksheet.

## **SELECT REPORT INPUTS**

## **Select Segmentation System & Profile**

1. Select your segmentation system.

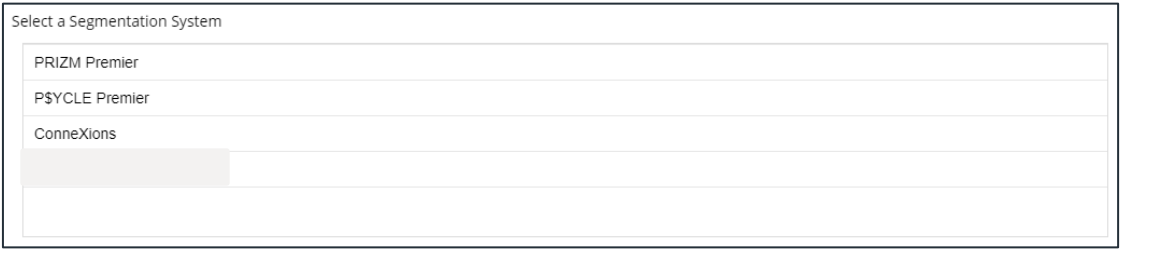

Copyright © Claritas, LLC. All rights reserved. Confidential and proprietary.

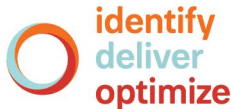

#### 2. Select your profile/s.

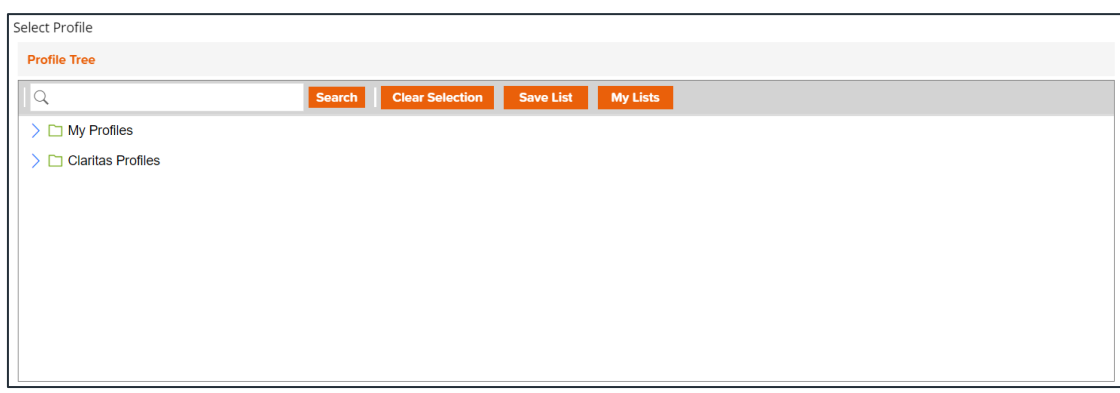

3. (Optional) Determine if you want to project your profile to an analysis area.

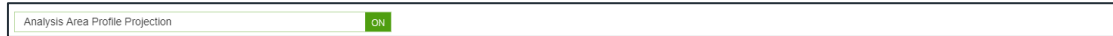

#### 4. Select your analysis area.

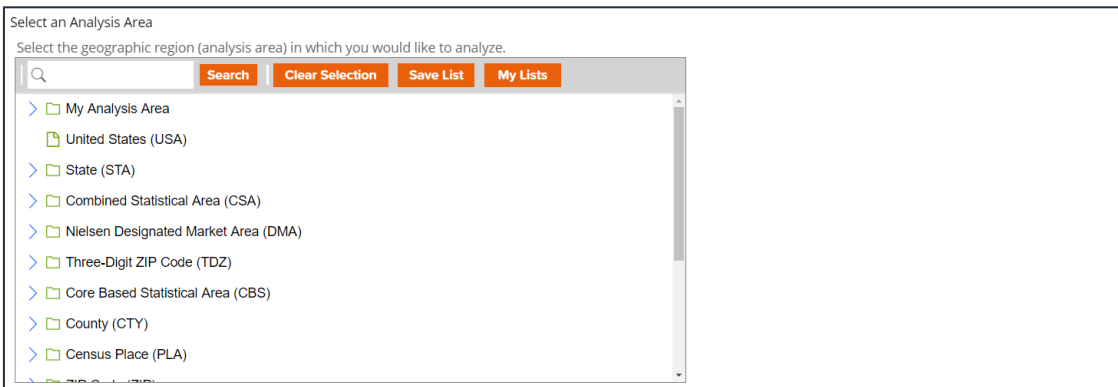

5. Choose a projection data set: Households or 5 Year Households.

Note: If you license ZIP+6 level distributions, it is generally recommended to select Households (ZIP+6 Based) as your base, as this level provides a greater level of granularity for the segment distributions than the ZIP+4 level.

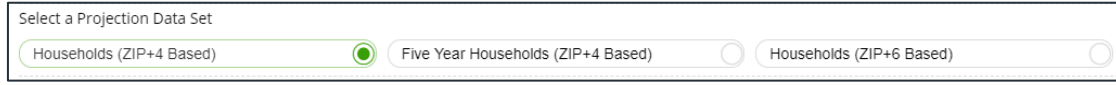

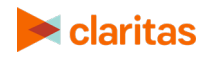

## **Specify a Sort Method**

You'll be prompted to make the following selections:

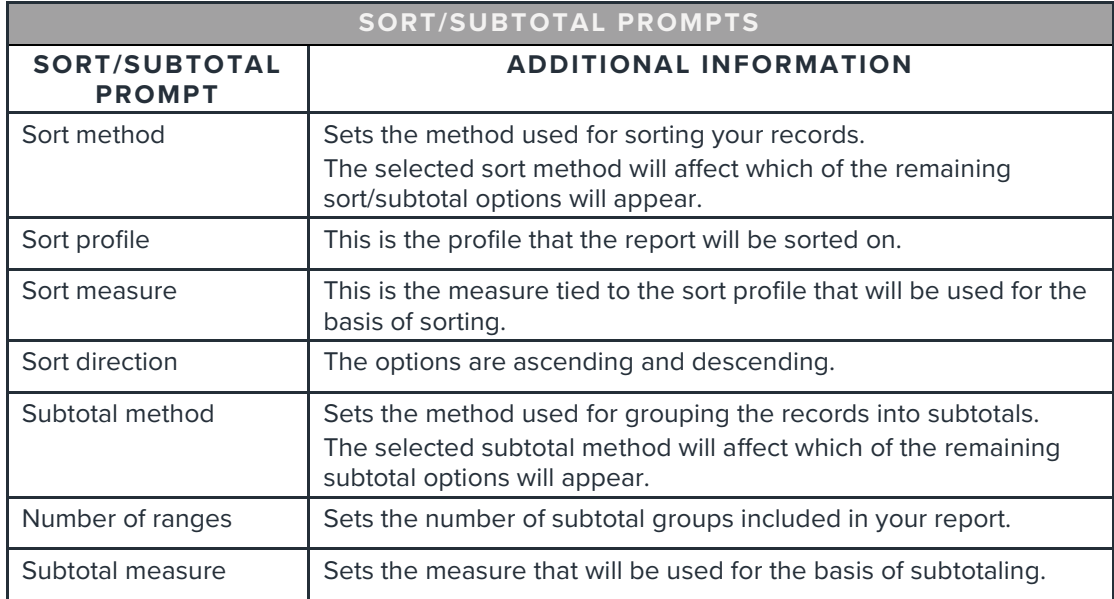

1. Select a sort method. The options are:

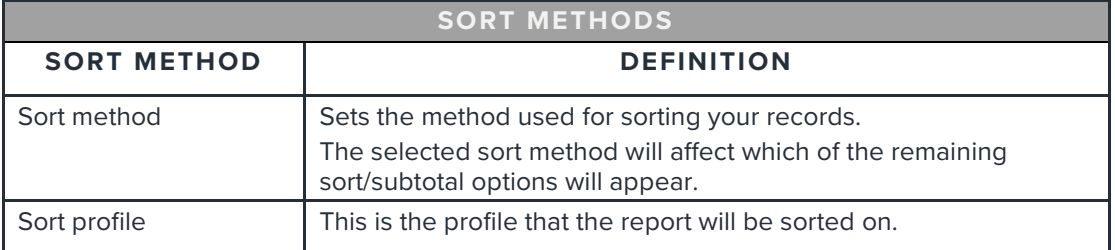

2. (Optional) If you selected Report Selection as the sort method, you'll be prompted to select a sort profile and sort measure.

Note: The list of available sort profiles will be dependent on the profiles you selected in the previous Select Profile(s) prompt.

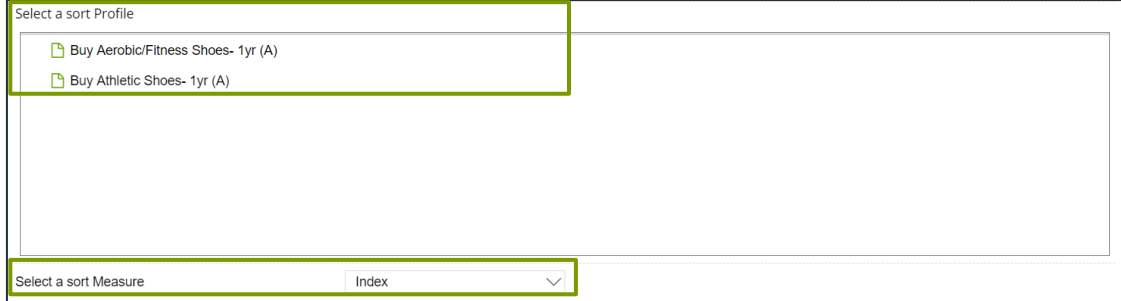

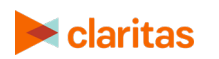

#### 3. Select a sort direction.

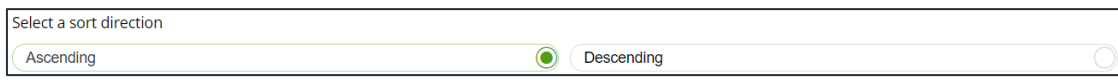

4. (Optional) If you selected Report Selection as the sort method, you'll be prompted to select a subtotal method. The options are:

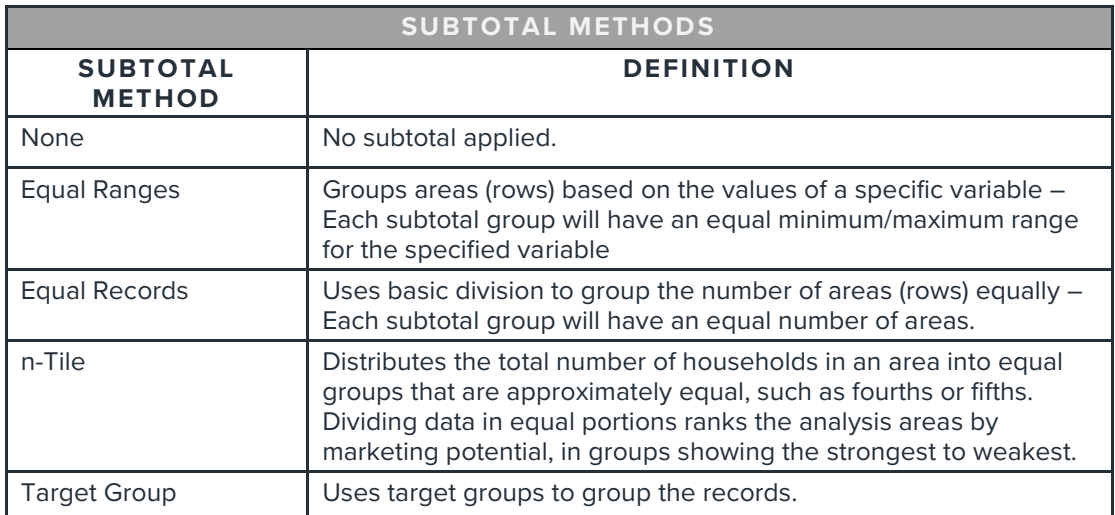

If you select the Equal Ranges or Equal Records subtotal method, you need to specify the following:

• Number of ranges: select your desired number of groupings

If you select n-Tile subtotal method, you need to specify the following:

- Number of ranges: select your desired number of groupings
- Subtotal measure: select the desired measure to use for equal grouping

If you select the Target Group subtotal method, you'll need to specify the following:

• Target Groups: Below Target Group Tree, navigate to and select the target group you want to use for grouping.

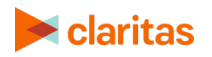

## **Select Additional Options & Output Type**

1. (Optional) If you would like Segment Descriptors included in your report data, check the box(es) next to the descriptor(s) you'd like appended.

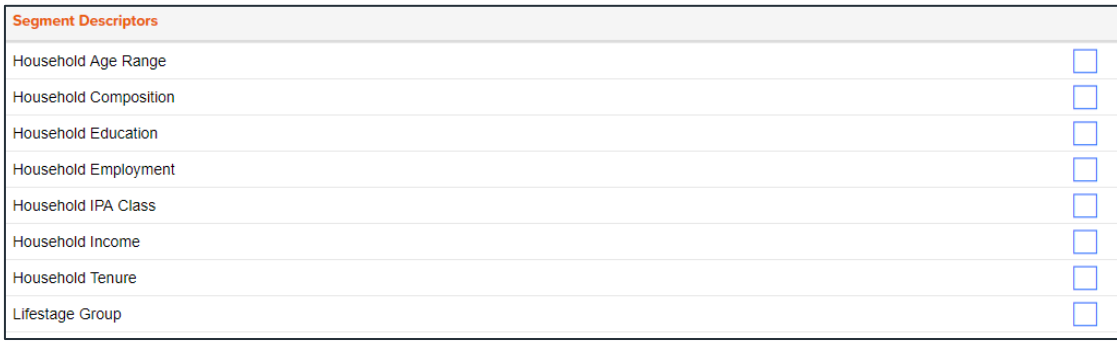

- 2. Select an output type: Excel or Interactive.
	- a. If Excel, select your email delivery option.
	- b. If Interactive, specify if you'd like email notification when the report completes.
- 3. Enter a Report Name. Click Submit.

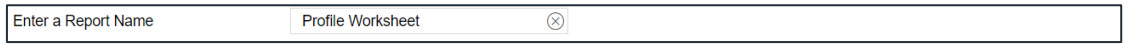

# **REVIEW REPORT OUTPUT**

## **If Creating Excel Output**

1. While the report generates, you are given the option to navigate away from the current page.

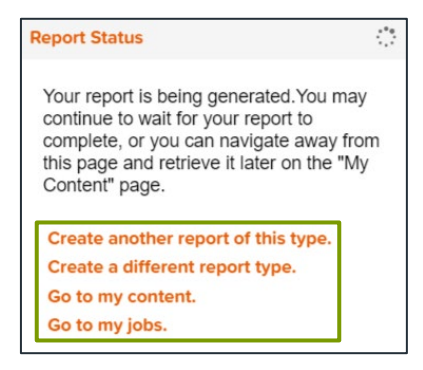

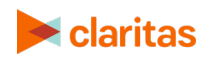

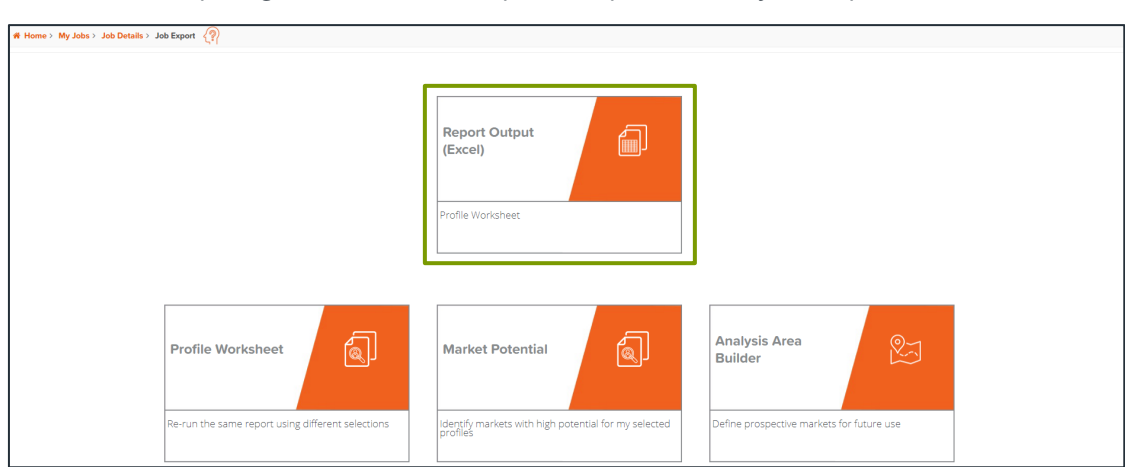

#### 2. After the report generates, click Report Output to view your report.

# **If Creating Interactive Output**

1. Once your report generates it will be displayed on the screen.

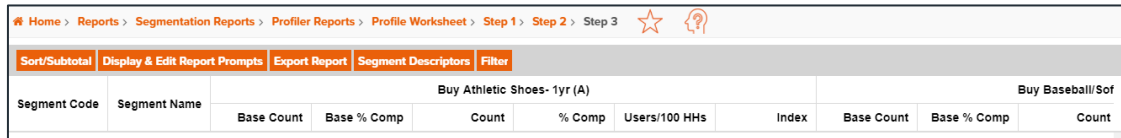

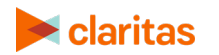